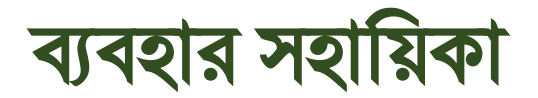

দাপ্তরিক স্মৃতিকোষ

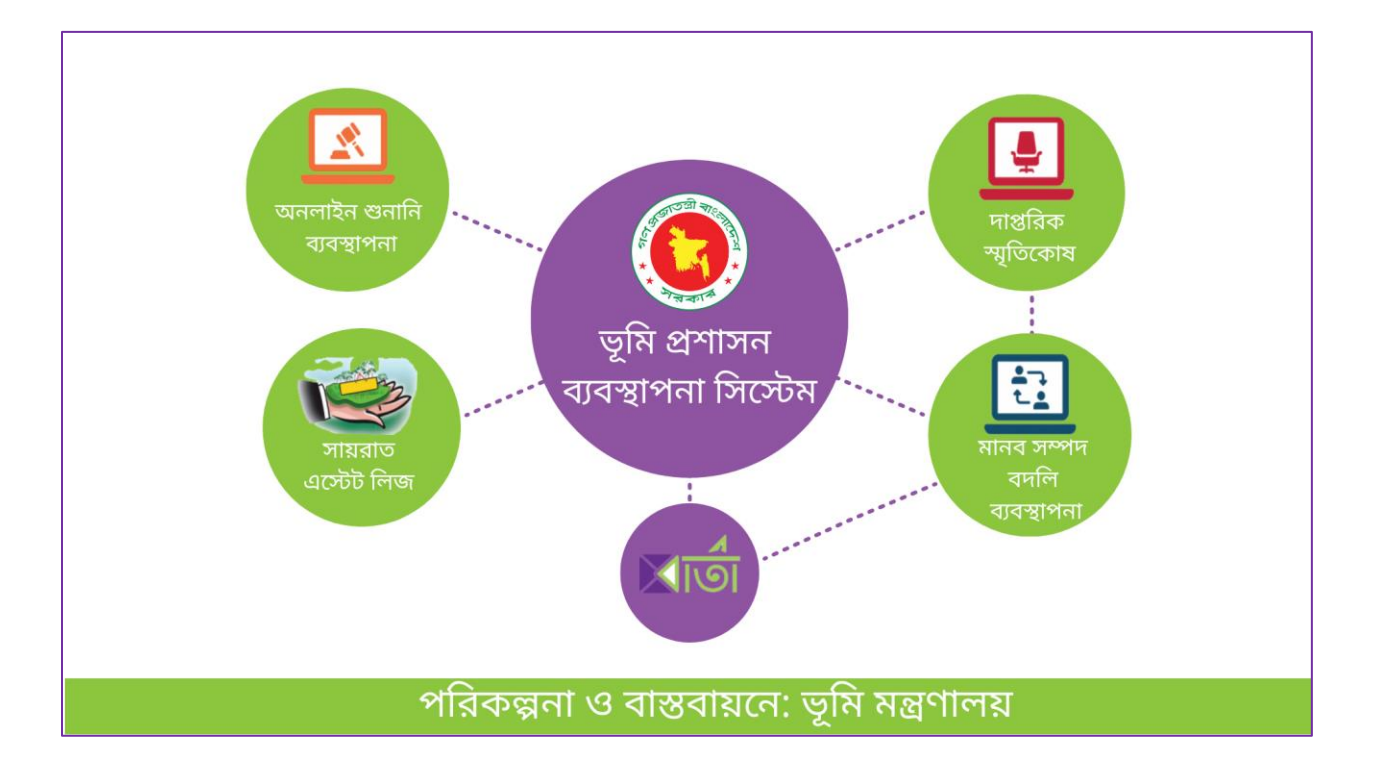

# www.lams.gov.bd

Page **1** of **19**

পরিকল্পনা ও বাস্তবায়নে: ভূমি মন্ত্রণালয়

## সূচিপত্ৰ:

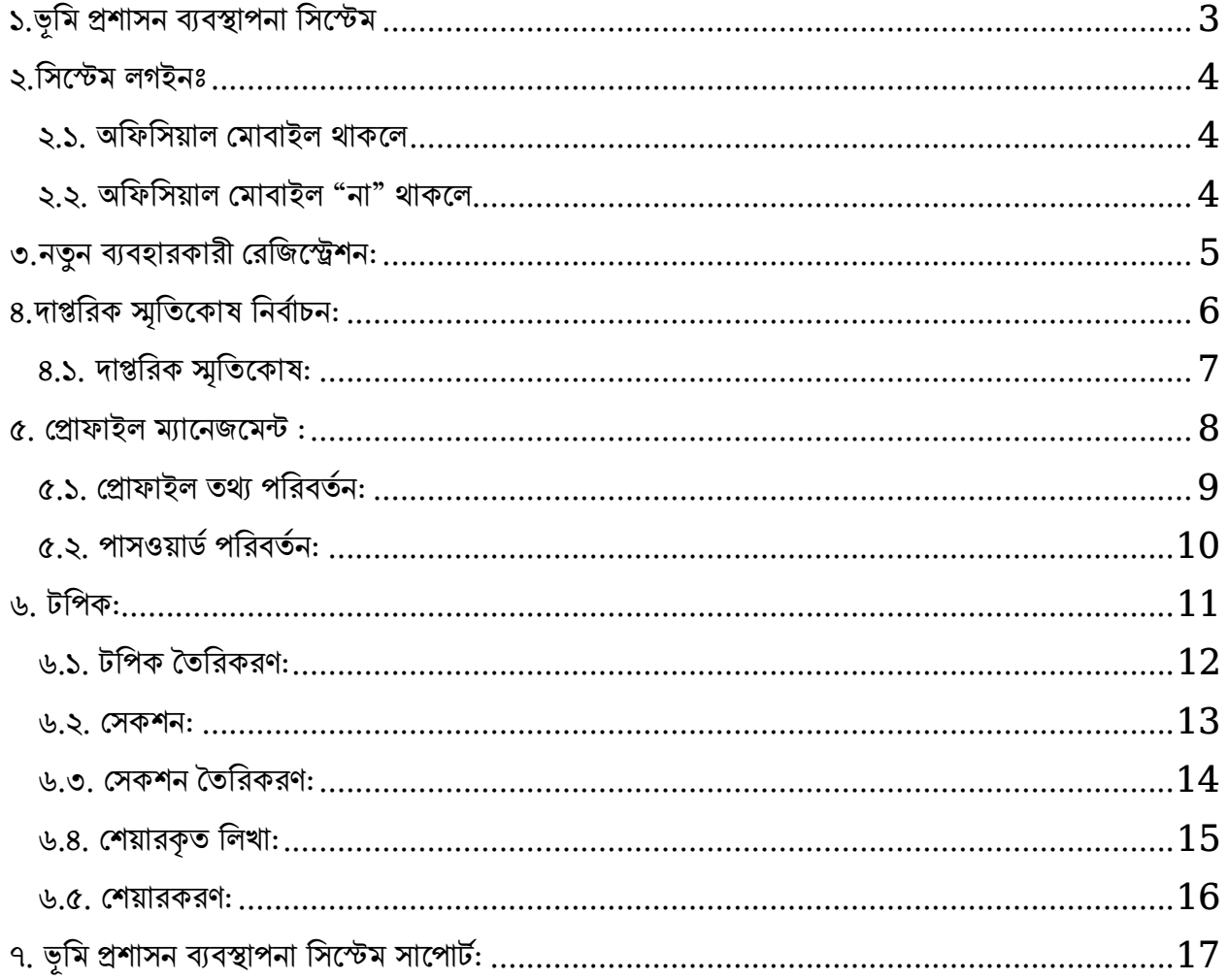

#### <span id="page-2-0"></span>১.ভূমি প্রশাসন ব্যবস্থাপনা সিস্টেম

সিস্টেম ব্যবহার করার জন্য ভিসিট করুন এই লিজ্ঞে:  $\overline{\text{www.lams.gov.bd}}$  $\overline{\text{www.lams.gov.bd}}$  $\overline{\text{www.lams.gov.bd}}$ 

• তারপর <u>লগইন</u> বাটনে ক্লিক করুন।

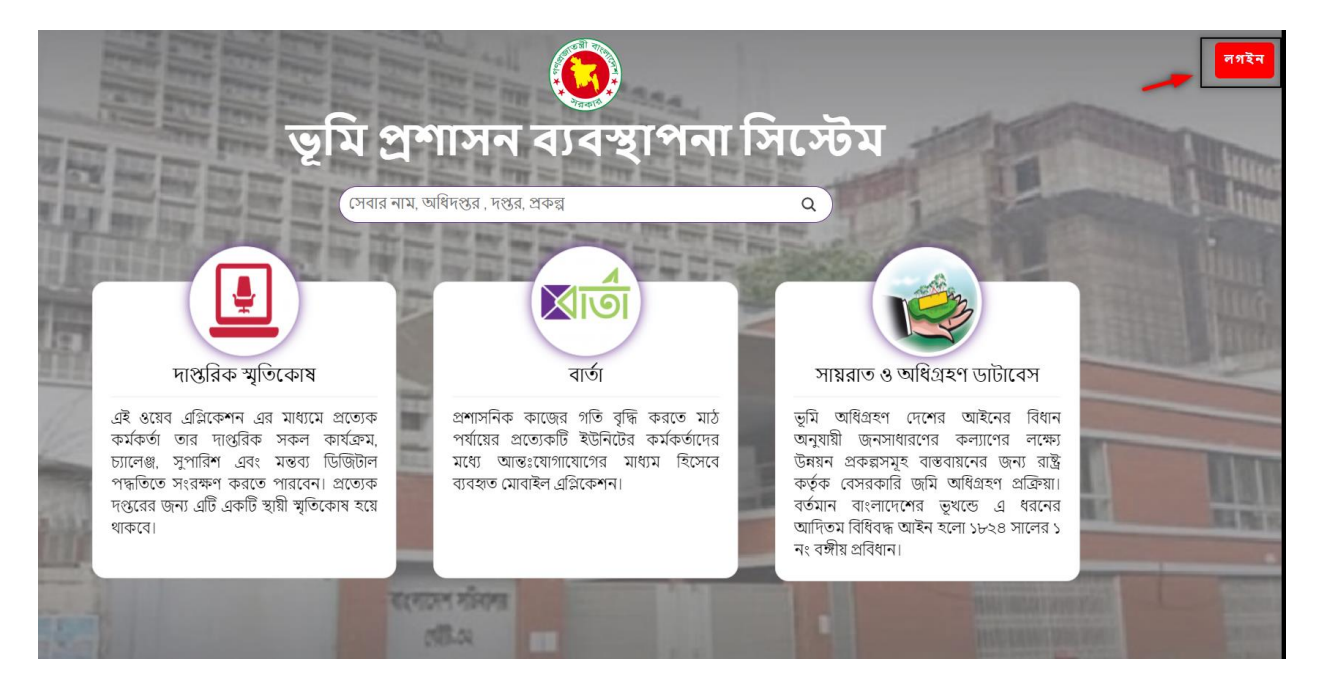

#### পরিকল্পনা ও বাস্তবায়নে: ভূমি মন্ত্রণালয়

# ভূমি প্ৰশাসন ব্যবস্থাপনা সিস্টেম লগইন ইমেইল / মোবাইল ফোন নম্বর: পাসওয়ার্ড: পাসওয়ার্ড ভুলে গেছেনঃ লগইন কৰুন ারিকল্পনা ও বাস্তবায়নে: <u>ভূমি মন্ত্রণালয</u>় বিঃদ্রঃ লগইন/নিবন্ধনে কোন সমস্যা হলে কারিগরি সাপোর্ট টিমের সাথে যোগাযোগ করা যেতে পারে। ৭. ভূমি প্রশাসন ব্যবস্থাপনা সিস্টেম সাপোর্ট:

- <span id="page-3-2"></span>২.২. অফিসিয়াল মোবাইল "না" থাকলে
	- o <mark>আই ডিঃ</mark> ব্যক্তিগত মোবাইল নং
	-
	- $\circ$  <u>পাসওয়াৰ্ডঃ  $\text{molBD123}$  (ডিফল্ট)</u>
- 

### <span id="page-3-0"></span>২.সিস্টেম লগইনঃ

<span id="page-3-1"></span>২.১. অফিসিয়াল মোবাইল থাকলে

o <u>আই ডিঃ</u> অফিসিয়াল মোবাইল নং

 $\circ$  পাসওয়ার্ডঃ  ${\bf molBD123}$  (ডিফল্ট)

#### <span id="page-4-0"></span>৩.নতুন ব্যবহারকারী মিরিকেশন:

• নিবন্ধিত একাউন্ট না থাকলে *রেজিস্ট্রেশন করুন,* লিজ্ঞে ক্লিক করে নিবন্ধন করা যাবে।

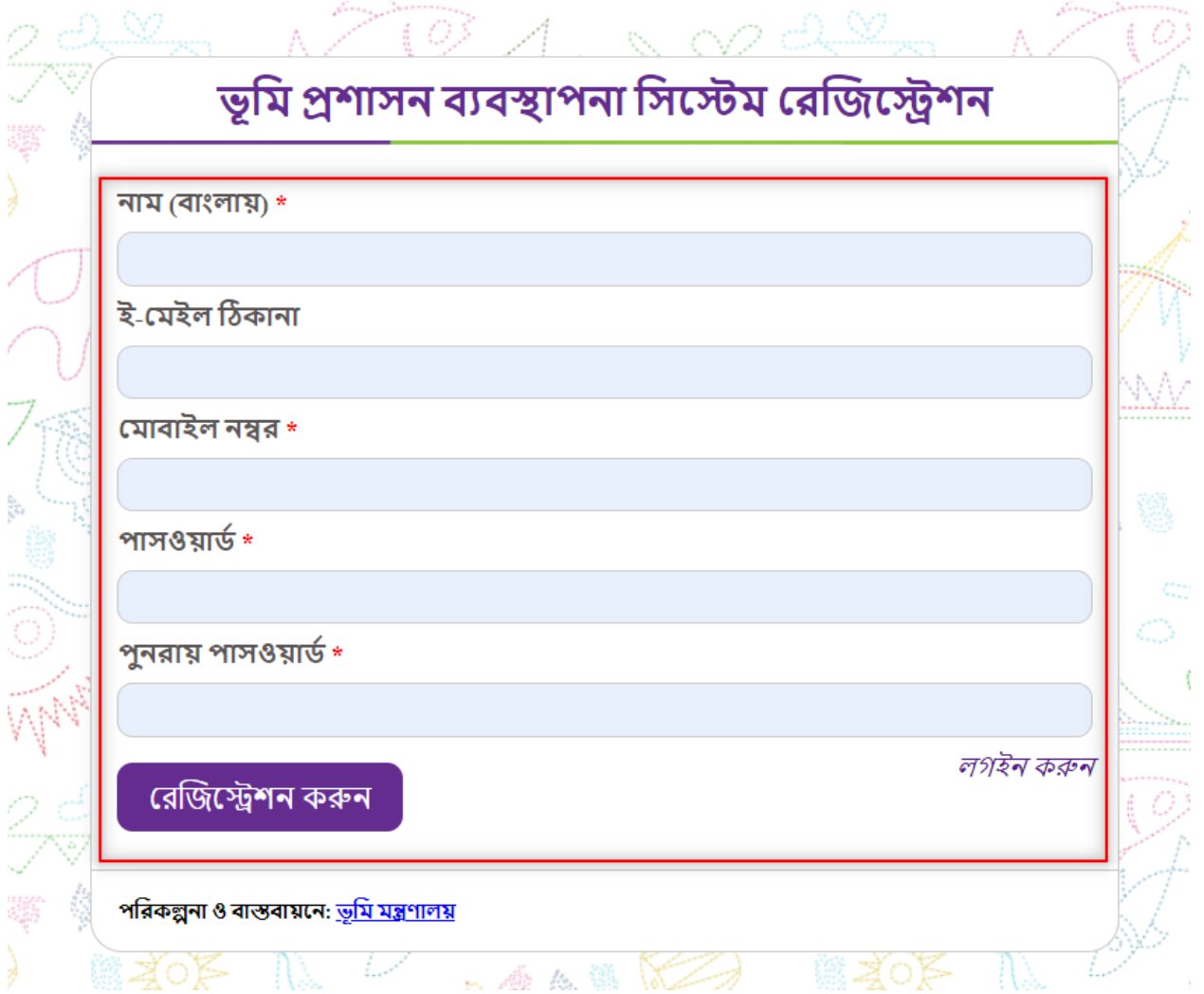

#### ৪.দাপ্তরিক স্মৃতিকোষ নির্বাচন:

<span id="page-5-0"></span>লগ ইন সম্পন্ন করার পর ড্যাশবোর্ড এ **"দাপ্তরিক স্মৃতিকোষ"** ব্যবহার করতে চিহ্নিত বার্স্টন য়িক করুনঃ

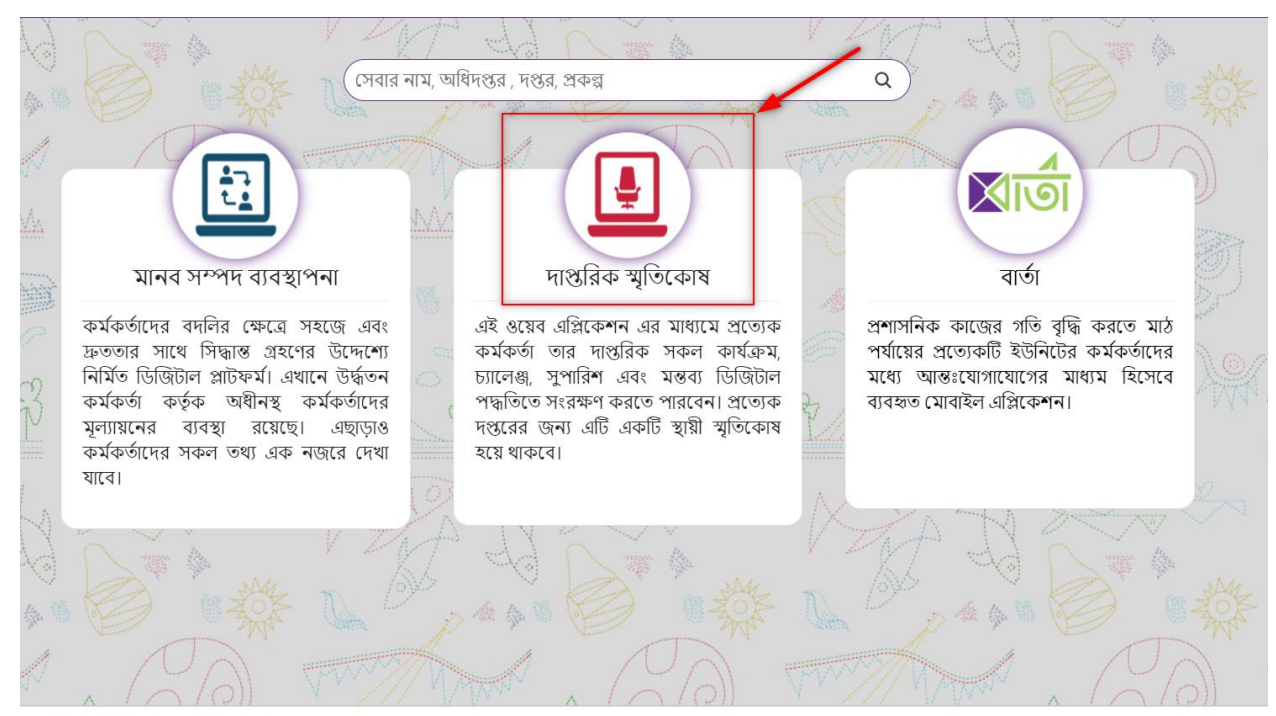

পরিকল্পনা ও বাস্তবায়নে: ভূমি মন্ত্রণালয়

পরিকল্পনা ও বাস্তবায়নে: ভূমি মন্ত্রণালয়

#### <span id="page-6-0"></span>৪.১. দাপ্তরিক স্মৃতিকোষ:

চিহ্নিত আইকন থেকে দাপ্তরিক স্মৃতিকোষ নির্বাচন করার মাধ্যমে দাপ্তরিক স্মৃতিকোষের ড্যাশবোর্ড এ।

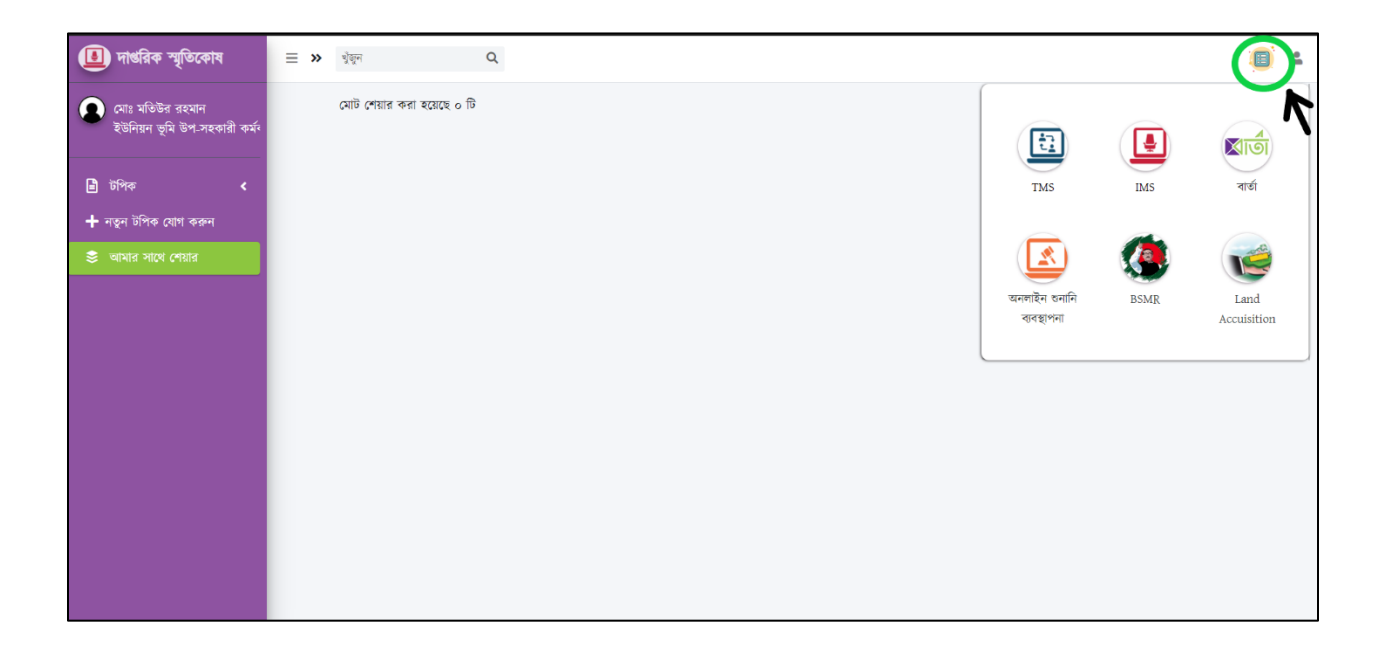

#### ৫. প্রোফাইল ম্যানেজমেন্ট:

<span id="page-7-0"></span>চিহ্নিত আইকন এ ক্লিক করলে আপনি আপনার প্রোফাইল , পাসওয়ার্ড পরিবর্তন এবং লগ আউর্ করার অপশন।

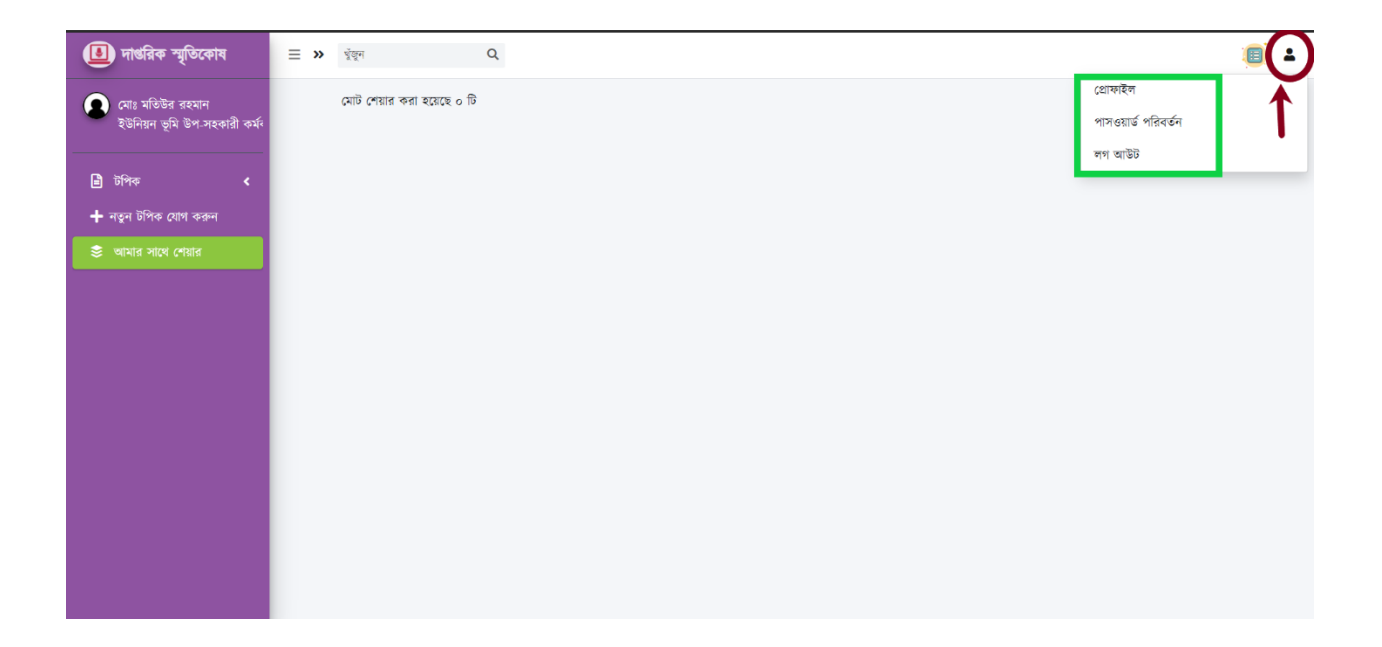

#### <span id="page-8-0"></span>৫.১. প্রোফাইল তথ্য পরিবর্তন:

চিহ্নিত আইকন এ ক্লিক করলে আপনি আপনার প্রোফাইলের তথ্য পরিবর্তন করতে পারবেন।

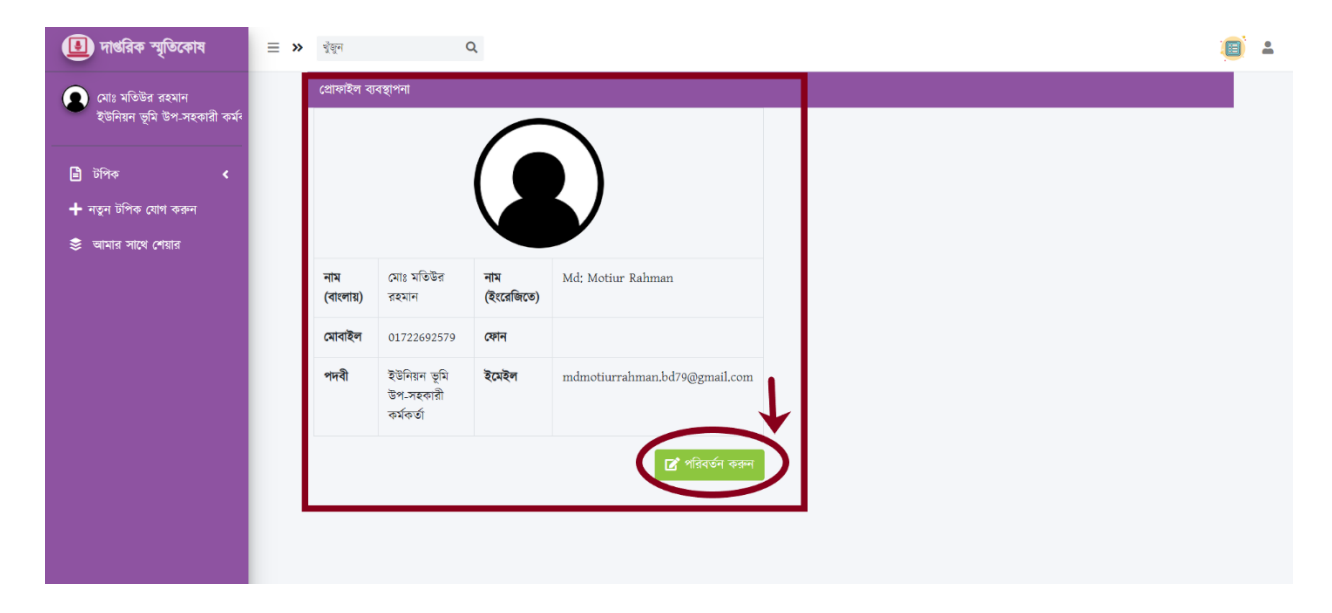

#### <span id="page-9-0"></span>৫.২. পাসওয়ার্ড পরিবর্তন:

পাসওয়ার্ড পরিবিরতন করতে বর্তমান পাসওয়ার্ড এবং নতুন পাসওয়ার্ড প্রদান করে চিহ্নিত আইকনে ক্লিক করলে পাসওয়ার্ড পরিবর্তন হবে,

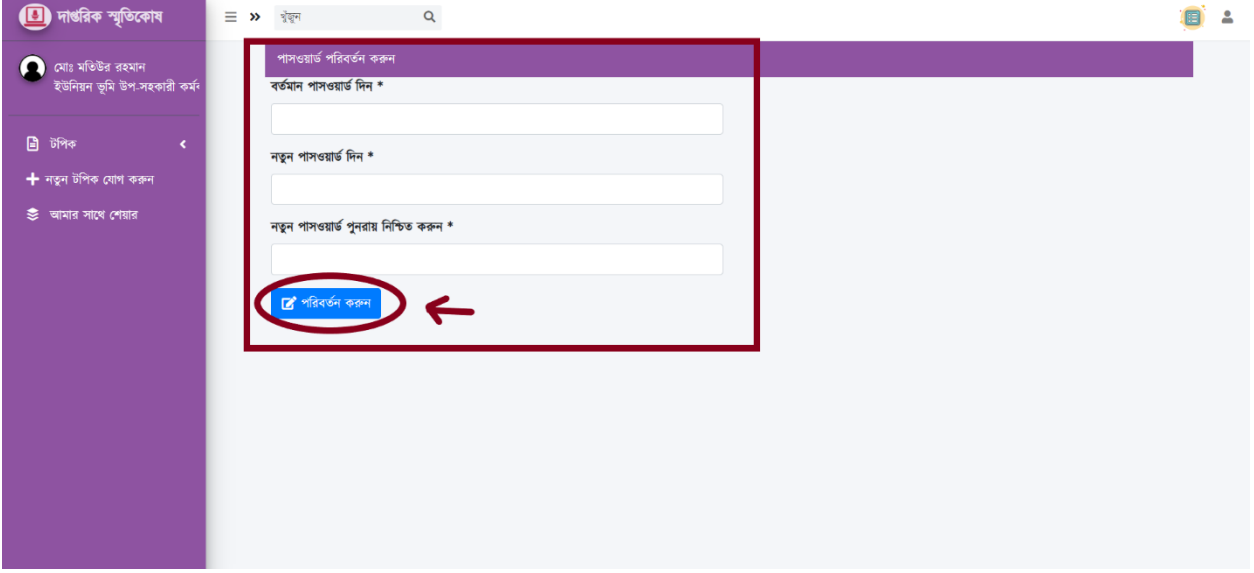

পরিকল্পনা ও বাস্তবায়নে: <mark>ভূমি মন্ত্রণালয়</mark>

#### ৬. র্য়পক:

<span id="page-10-0"></span>টপিক এ ক্লিক করার মাধ্যমে এই পেজটি দেখতে পাবেন।

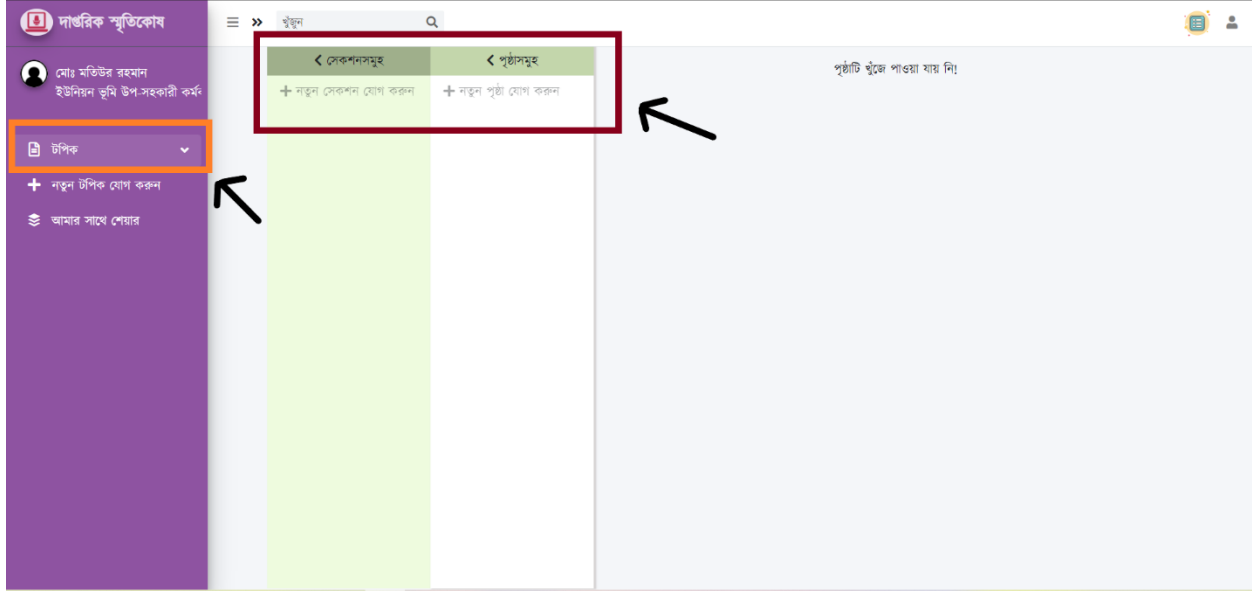

পরিকল্পনা ও বাস্তবায়নে: <mark>ভূমি মন্ত্রণালয</mark>়

#### <span id="page-11-0"></span>৬.১. র্য়পক ততয়রকরণ:

টপিক এর নাম প্রদান করার মাধ্যমে নতুন টপিক তৈরী করুন।

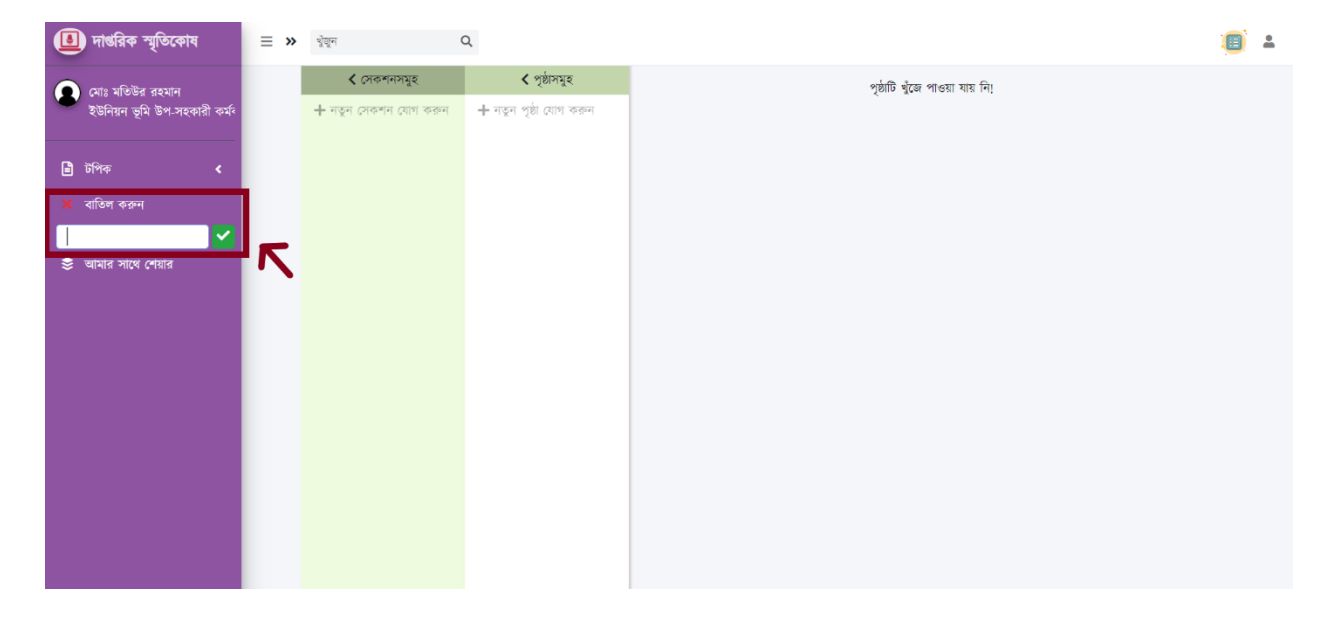

Page **12** of **19**

#### <span id="page-12-0"></span>৬.২. মসকশন:

টপিক তৈরী করতে পারবেন, টপিকের অধিনে এ সেকশন এবং তার পৃষ্ঠা তৈরী করে সম্পাদন করুন এবং শেয়ার করুন অপশন্স দেখতে পাবেন।

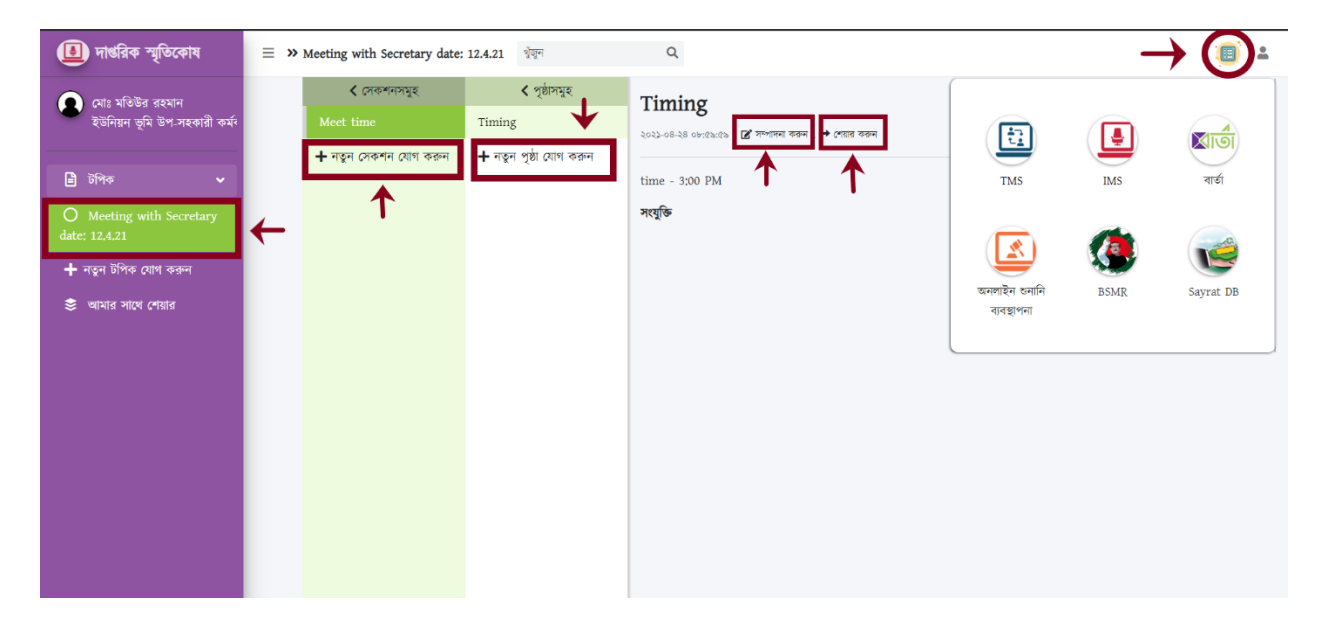

#### <span id="page-13-0"></span>৬.৩. মসকশন ততয়রকরণ:

সেকশনের নাম প্রদান করার পরবর্তী ধাপে আপনি শিরোনাম নাম প্রদান করে আপনার ভাষ্য লিখতে পারবেন।

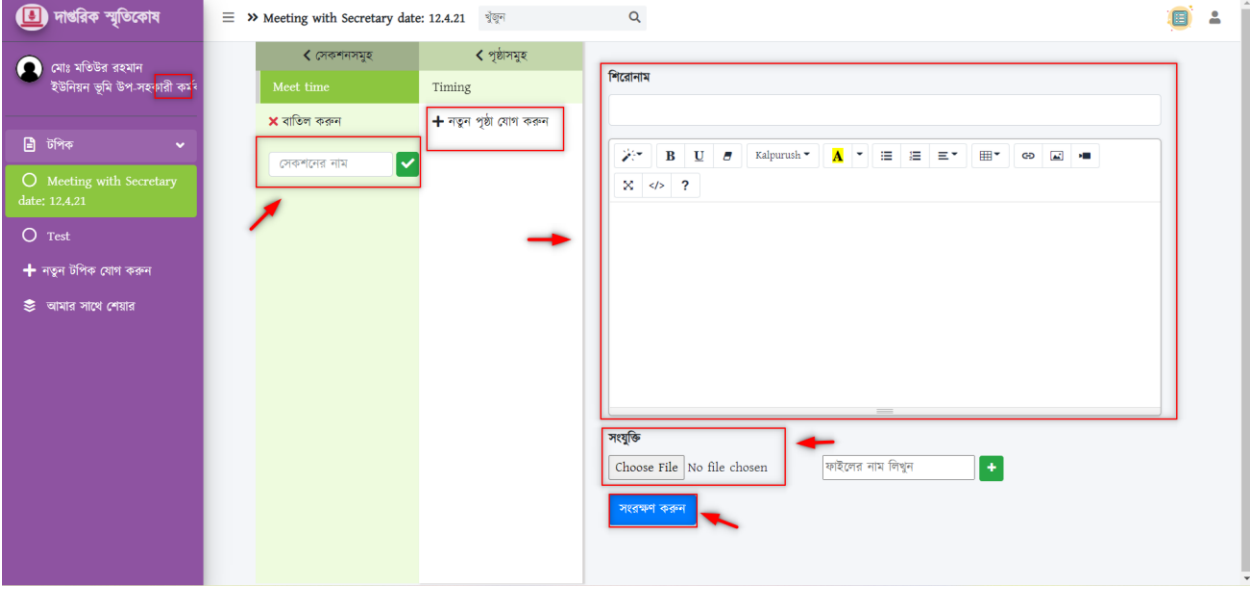

পরিকল্পনা ও বাস্তবায়নে: <mark>ভূমি মন্ত্রণালয়</mark>

### <span id="page-14-0"></span>৬.৪. মশিারকৃত য়লখা:

চিহ্নিত আইকন এ ক্লিক করলে আপনি দেখতে পাবেন অন্যদের লিখা যা আপনার সাথে শেয়ার করা হয়েছে।

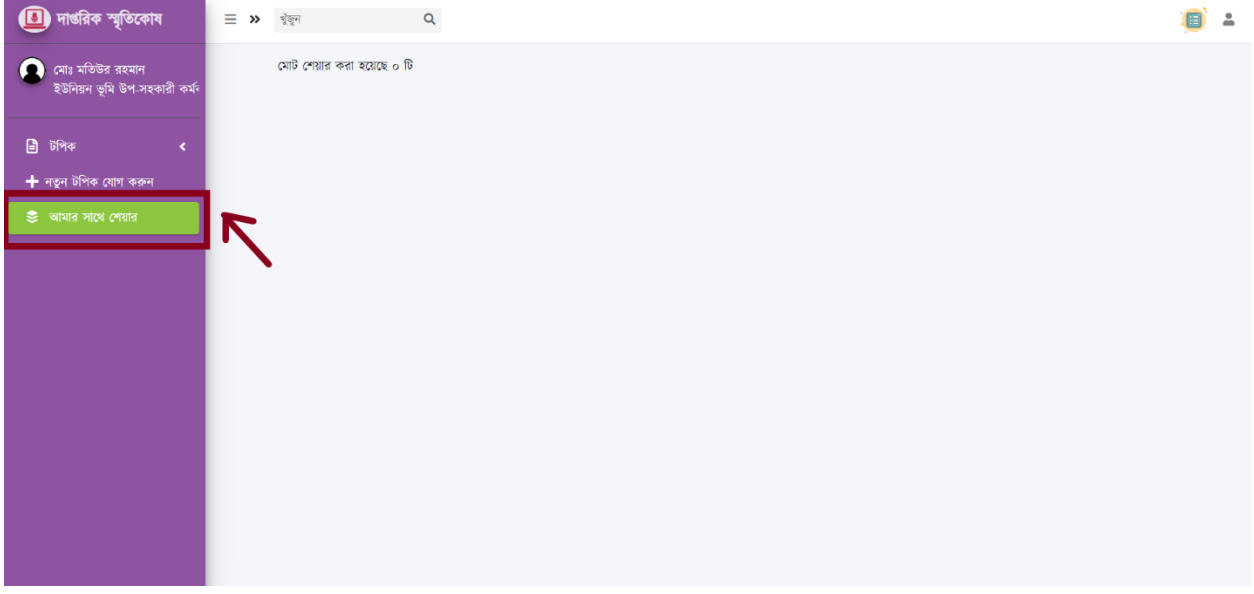

#### <span id="page-15-0"></span>৬.৫. মশিারকরণ:

এখানে আপনি আপনার **কনটেন্ট** শেয়ার করতে পারবেন, এবং আপনি এখানে উল্লেখিত্ত তথ্য প্রদান করে **আইডি** খুঁজে শেয়ার করতে পারবেন।

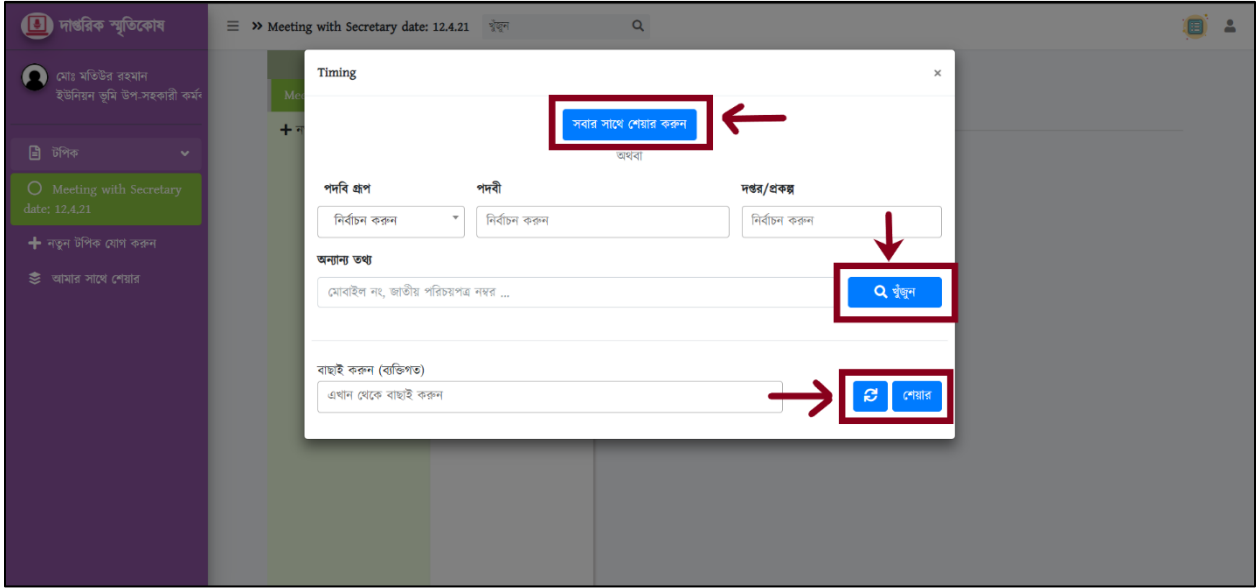

পরিকল্পনা ও বাস্তবায়নে: <mark>ভূমি মন্ত্রণালয়</mark>

<span id="page-16-0"></span>৭. ভূমি প্রশাসন ব্যবস্থাপনা সিস্টেম সাপোর্ট:

➢ ই-কিইল : [landsupport@olivineltd.com](mailto:landsupport@olivineltd.com)

#### $\triangleright$  টেকনিক্যাল সাপোর্ট টিম:

ভূমি প্রশাসন ব্যবস্থাপনা সিস্টেম সংক্রান্ত যেকোনো সমস্যায় অফিস সময়ে (৯:০০-৫:০০ ঘটিকা) যোগাযোগের জন্য সাপোর্ট টিমের নম্বর ।

# 01552-463255

 $>$  ভুমি মন্ত্রনালয়ের প্রতিনিধি/ টেকনিক্যাল টিমঃ

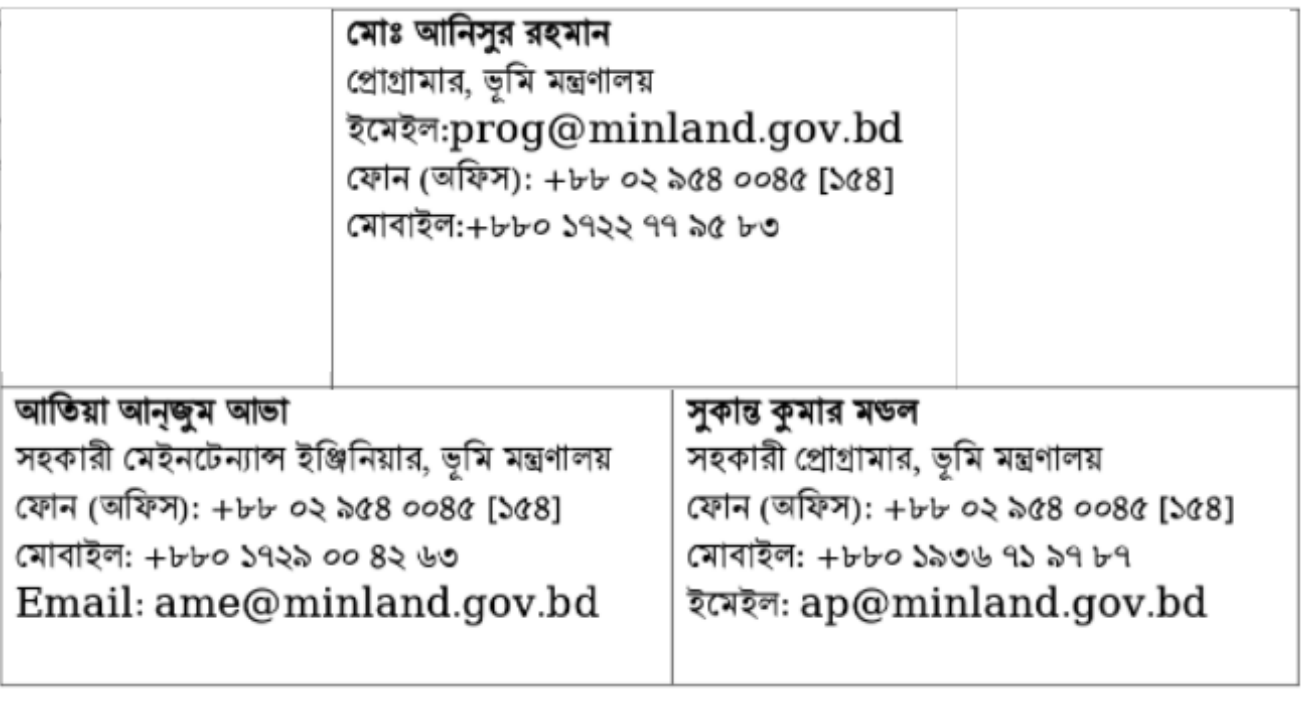

পরিকল্পনা ও বাস্তবায়নে: <mark>ভূমি মন্ত্রণালয়</mark>

Page **18** of **19**

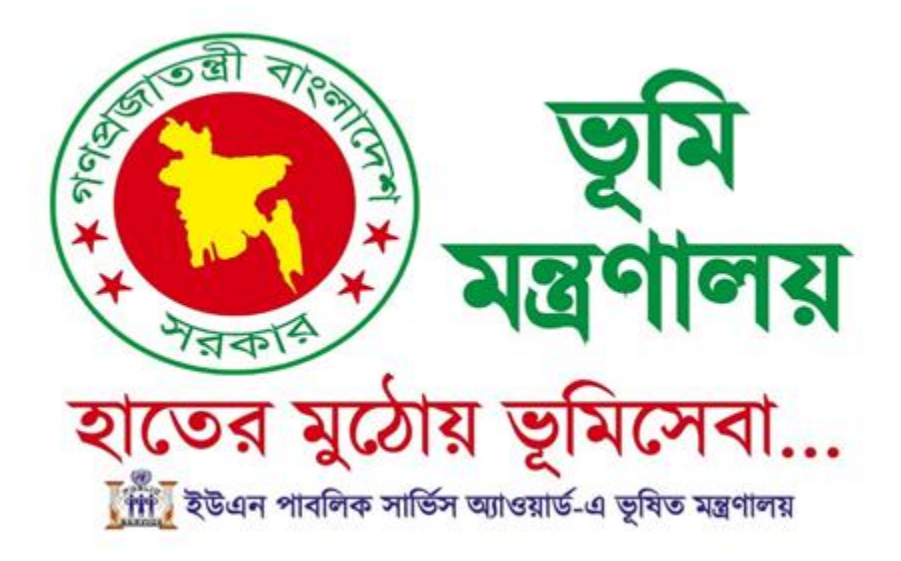

## শেখ হাসিনার অবদান ডিজিটাল হলো জীবনমান!

পরিকল্পনা ও বাস্তবায়নে: ভূমি মন্ত্রণালয়

Page **19** of **19**